# **MOODLE: Introductory Guide for students**

# 1. What is Moodle?

**Moodle** is an 'open source' computer platform for learning. The name comes from the acronym: *Modular Object Oriented Dynamic Learning Environment*. It is inspired by a constructivist educational theory according to which learning is facilitated by the production of tangible results.

# Tnoodle

#### 2. Moodle at the Pontifical Gregorian University

**Moodle** is the new information gateway adopted by the Gregorian University for the management of courses.

Our *Information Systems* technicians have personalized its features to our situation. Over several months they collaborated with a committee of teachers and students, and now **Moodle** is available to the university community in a version adapted to our teaching needs.

## 3. What will students find in Moodle?

Moodle will substitute the **Virtual Office** and **Forum Online**. In Moodle, starting this semester, one can find **everything regarding the didactics of a course** (dispense notes, bibliographies, communications from instructors, lessons given online, and the Forum Online). <u>That which regards the Registar</u> (enrollment in courses, grades, exams) will continue to be found in **Online Secretary**. Moodle will **NOT** be concerned with these matters.

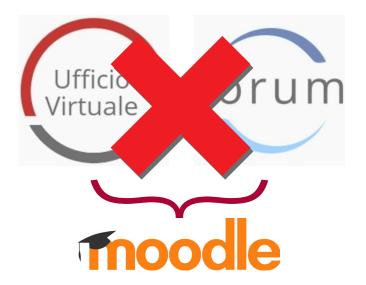

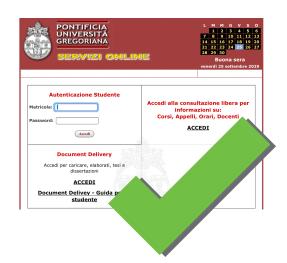

#### 4. How to access Moodle: 1/From the site

Moodle can be connected via **moodle.unigre.it** (there is a link to it from the Services Online page of the Unigre.it site—see below). <u>The username will be</u> your **matricola number** and the **password** will be the same that you use for all of the other services of the university (Online Secretary, library, and moBi).

The browsers recommended for accessing Moodle are Firefox and Chrome.

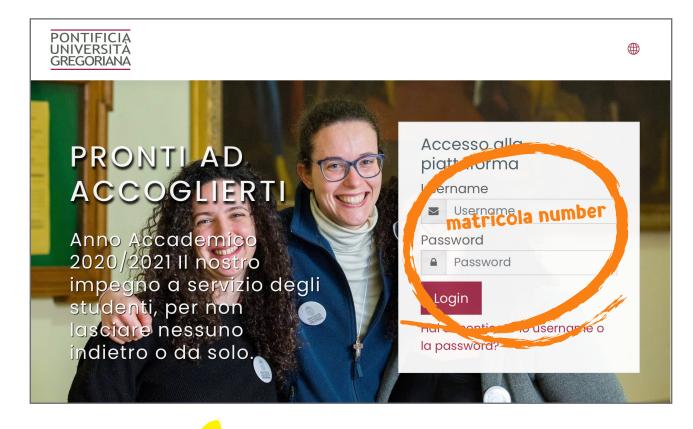

| E<br>PONTIFICIA<br>UNIVERSITA<br>GREGORIANA                                                                                                    |
|----------------------------------------------------------------------------------------------------|
| SERVIZI ONLINE                                                                                                    |
| Home Servizi online                                                                                                    |
| Filtra i servizi online per:<br>Tutti Studenti Docenti Collegi Staff                                                                                                    |
| <ul> <li>Moodle PUG</li> <li>Accesso alla piattaforma didattica Moodle della Pontificia Università Gregoriana</li> <li>Accedi</li> <li>Seminari sulla didattica</li> </ul> |

### 5. How to access Moodle: 2/From the application

**Moodle also has an app**. It can be downloaded to your smartphone, computer or tablet.

After installing it, enter the **moodle.unigre.it** address to log in and then the same **credentials** (student number and password).

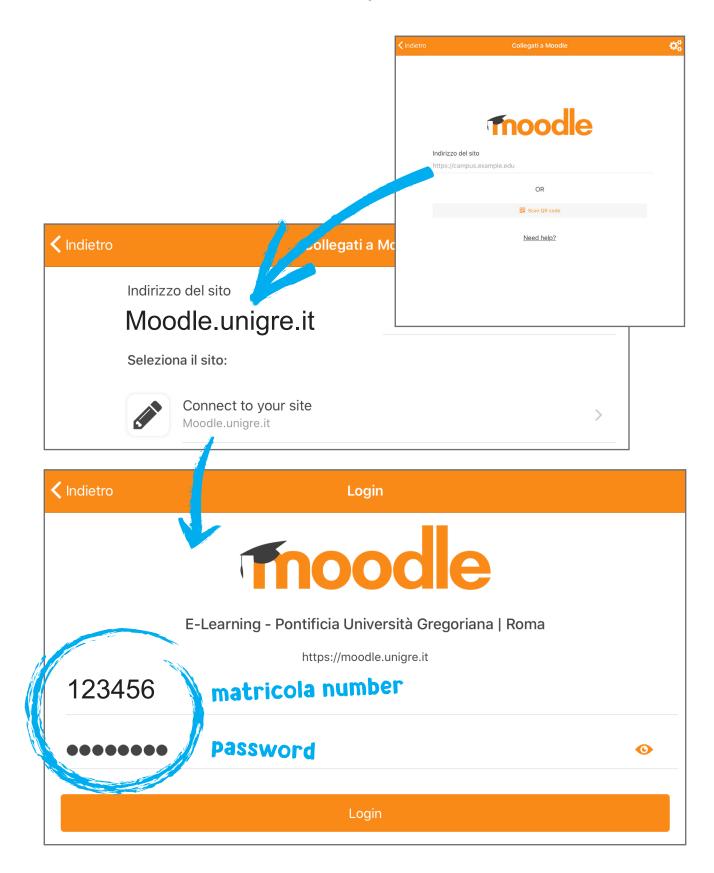

#### 6. The beginning: Your dashboard

After accessing the site, the first page to open will be the **Dashboard**. A series of messages will appear to orient you to the use of the site. You can immediately **change the language** (English/Italian) clicking on the globe icon.

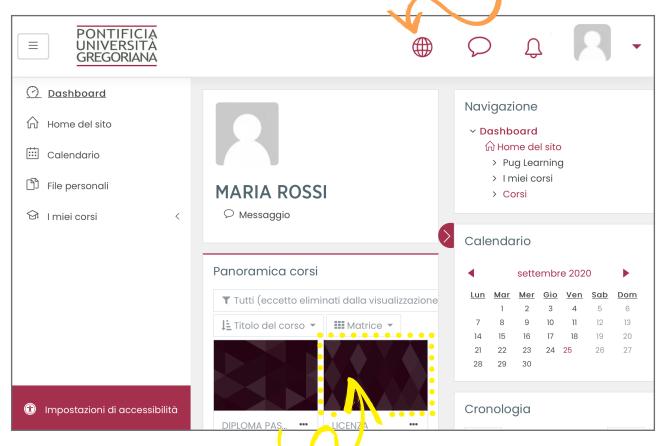

In the center of the page you will find a **list of courses** for which you are registered\*.

Clicking on an individual course the title will appear followed by **important instructions**. If applicable, there will also be a **link for courses online** using the **BBB application** (Big Blue Button is a web conferencing program integrated with Moodle to provide a virtual classroom). Below, listed by argument (with their icons), are the various **materials for the course**.

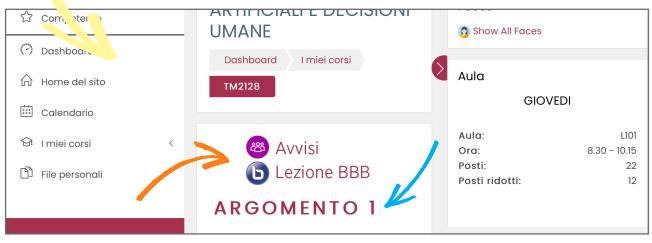

\* ATTENTION: while the teacher loads the materials, a course may be temporarily not visible.